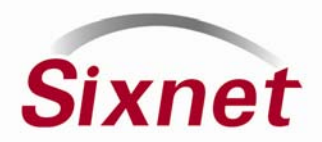

## **Installing Version 4.4 Managed Switch Firmware**

This document outlines the basic steps for installing firmware version 4.4 (full image or update/patch) into your managed switch using the version 1.8 firmware loader utility.

Note: This information is basically the same for installing older firmware using older versions of the loader.

## **Loading a Full Firmware Image File:**

ì j

> These steps pertain to loading a full firmware image file (including the operating system) using the Firmware Loader.

- 1. In the Configuration Management screen, save a checkpoint configuration file and download it to your computer.
- 2. Connect your computer's serial port to the managed switch serial port using the serial cable described in the user manual.

Note: If you have a newer version of the Firmware Loader and your switch already has firmware v3.7 or newer then this serial connection is not required.

- 3. Connect your computer's Ethernet port to an Ethernet port of your switch, if it isn't already connected through your network.
- 4. Run the Managed Switch Firmware Loader.
- 5. Just follow the step by step wizard to load the new firmware.
- 6. Afterwards, upload and restore your checkpoint configuration file.

Your full firmware image load is complete!

## **Loading an Update or Patch File:**

These steps pertain to loading just an update or patch file using the web interface.

- 1. Access the web interface of your managed switch.
- 2. Go to Advanced Options and select Update Firmware.
- 3. Browse and find the ".tgz" for the update or patch. (Note: Make sure it is an appropriate update file for the firmware version you currently have.)

Note: Some version updates are provided in multiple parts (a, b, c, etc.) You must install part A first then part B and so on.

4. Select the "Update from file" button to perform the update. All your configuration settings should remain intact after the update.

Note: After updating the firmware the switch will perform a reset. It therefore will be unresponsive for 30 seconds to a minute during this process.

Your update or patch load is complete!

Please contact Sixnet support if you need assistance